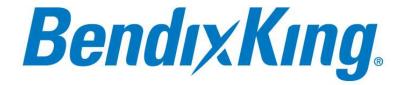

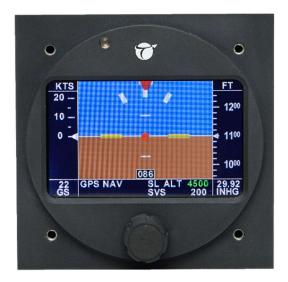

# **XCRUZE 110 INSTALLATION MANUAL**

P/N 8300-088 Rev 1 Jan 2020

Honeywell International, Inc.

9201-B San Mateo Blvd N.E.

Albuquerque, New Mexico 87113 U.S.A.

Telephone: 855-250-7027 (Toll Free U.S.A./Canada)
Telephone: 602-365-7027 (International Direct)

# **Export Control**

This document contains technical data and is subject to U.S. export regulations. These commodities, technology, or software were exported from the United States in accordance with the export administration regulations. Diversion contrary to U.S. law is prohibited.

ECCN: 7E994

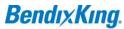

Blank Page

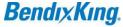

# **Legal Notice**

#### **Proprietary Information**

#### **Honeywell - Confidential**

THIS COPYRIGHTED WORK AND ALL INFORMATION ARE THE PROPERTY OF HONEYWELL INTERNATIONAL INC., CONTAIN TRADE SECRETS AND MAY NOT, IN WHOLE OR IN PART, BE USED, DUPLICATED, OR DISCLOSED FOR ANY PURPOSE WITHOUT PRIOR WRITTEN PERMISSION OF HONEYWELL INTERNATIONAL INC. ALL RIGHTS RESERVED.

#### **Honeywell Materials License Agreement**

The documents and information contained herein ("the Materials") are the proprietary data of Honeywell International Inc. These Materials are provided for the exclusive use of Honeywell Service Centers; Honeywell-authorized repair facilities; operators of Honeywell aerospace products subject to an applicable product support agreement, their wholly owned-subsidiaries or a formally designated third party service provider; and direct recipients of Materials from Honeywell's Aerospace Technical Publication Distribution.

The terms and conditions of this License Agreement govern your use of these Materials, except to the extent that any terms and conditions of another applicable agreement with Honeywell regarding the operation, maintenance, or repair of Honeywell aerospace products conflict with the terms and conditions of this License Agreement, in which case the terms and conditions of the other agreement will govern.

However, this License Agreement will govern in the event of a conflict between its terms and conditions and those of a purchase order or acknowledgement.

1. License Grant - If you are a party to an applicable product support agreement, a Honeywell Service Center agreement, or an authorized repair facility agreement, Honeywell hereby grants you a limited, non-exclusive license to use these Materials to operate, maintain, or repair Honeywell aerospace products only in accordance with that agreement.

If you are a direct recipient of these Materials from Honeywell's Aerospace Technical Publication Distribution and are not a party to an agreement related to the operation, maintenance or repair of Honeywell aerospace products, Honeywell hereby grants you a limited, non-exclusive license to use these Materials to maintain or repair the subject Honeywell aerospace products only at the facility to which these Materials have been shipped ("the Licensed Facility"). Transfer of the Materials to another facility owned by you is permitted only if the original Licensed Facility retains no copies of the Materials and you provide prior written notice to Honeywell.

2. Rights In Materials - Honeywell retains all rights in these Materials and in any copies thereof that are not expressly granted to you, including all rights in patents, copyrights, trademarks, and trade secrets. No license to use any Honeywell trademarks or patents is granted under this License Agreement.

8300-088

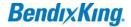

3. Confidentiality - You acknowledge that these Materials contain information that is confidential and proprietary to Honeywell. You agree to take all reasonable efforts to maintain the confidentiality of these Materials.

- 4. Assignment And Transfer This License Agreement may be assigned to a formally designated service designee or transferred to a subsequent owner or operator of an aircraft containing the subject Honeywell aerospace products. However, the recipient of any such assignment or transfer must assume all of your obligations under this License Agreement. No assignment or transfer shall relieve any party of any obligation that such party then has hereunder.
- 5. Copies of Materials Unless you have the express written permission of Honeywell, you may not make or permit making of copies of the Materials. Notwithstanding the foregoing, you may make copies of only portions of the Material for your internal use. You agree to return the Materials and any copies thereof to Honeywell upon the request of Honeywell.
- 6. Term This License Agreement is effective until terminated as set forth herein. This License Agreement will terminate immediately, without notice from Honeywell, if you fail to comply with any provision of this License Agreement or will terminate simultaneously with the termination or expiration of your applicable product support agreement, authorized repair facility agreement, or your formal designation as a third party service provider. Upon termination of this License Agreement, you will return these Materials to Honeywell without retaining any copies and will have one of your authorized officers certify that all Materials have been returned with no copies retained.
- 7. Remedies Honeywell reserves the right to pursue all available remedies and damages resulting from a breach of this License Agreement.
- 8. Limitation of Liability Honeywell does not make any representation regarding the use or sufficiency of the Materials. There are no other warranties, whether written or oral, express, implied or statutory, including, but not limited to, (i) warranties arising from course of performance, dealing, usage, or trade, which are hereby expressly disclaimed, or (ii) warranties against infringement of intellectual property rights of third parties, even if honeywell has been advised of any such infringement. In no event will honeywell be liable for any incidental damages, consequential damages, special damages, indirect damages, loss of profits, loss of revenues, or loss of use, even if informed of the possibility of such damages. To the extent permitted by applicable law, these limitations and exclusions will apply regardless of whether liability arises from Breach of contract, warranty, tort (including but not limited to negligence), by operation of law, or otherwise.
- 9. Controlling Law This License shall be governed and construed in accordance with the laws of the State of New York without regard to the conflicts of laws provisions thereof. This license sets forth the entire agreement between you and Honeywell and may only be modified by a writing duly executed by the duly authorized representatives of the parties.
- 10. Remedies Honeywell reserves the right to pursue all available remedies and damages resulting from a breach of this License Agreement.

8300-088

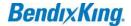

11. Limitation of Liability - Honeywell makes no representations or warranties regarding the use or sufficiency of the Materials. THERE ARE NO OTHER WARRANTIES, WHETHER WRITTEN OR ORAL, EXPRESS, IMPLIED OR STATUTORY, INCLUDING, BUT NOT LIMITED TO (i) WARRANTIES ARISING FROM COURSE OF PERFORMANCE, DEALING, USAGE, OR TRADE, WHICH ARE HEREBY EXPRESSLY DISCLAIMED, OR (ii) WARRANTIES AGAINST INFRINGEMENT OF INTELLECTUAL PROPERTY RIGHTS OF THIRD PARTIES, EVEN IF HONEYWELL HAS BEEN ADVISED OF ANY SUCH INFRINGEMENT. IN NO EVENT WILL HONEYWELL BE LIABLE FOR ANY INCIDENTAL DAMAGES, CONSEQUENTIAL DAMAGES, SPECIAL DAMAGES, INDIRECT DAMAGES, LOSS OF PROFITS, LOSS OF REVENUES, OR LOSS OF USE, EVEN IF INFORMED OF THE POSSIBILITY OF SUCH DAMAGES. TO THE EXTENT PERMITTED BY APPLICABLE LAW, THESE LIMITATIONS AND EXCLUSIONS WILL APPLY REGARDLESS OF WHETHER LIABILITY ARISES FROM BREACH OF CONTRACT, WARRANTY, INDEMNITY, TORT (INCLUDING BUT NOT LIMITED TO NEGLIGENCE), BY OPERATION OF LAW, OR OTHERWISE.

- 12. Controlling Law This License Agreement shall be governed and construed in accordance with the laws of the State of New York without regard to the conflict of laws provisions thereof.
- 13. Severability In the event any provision of this License Agreement is determined to be illegal, invalid, or unenforceable, the validity and enforceability of the remaining provisions of this License Agreement will not be affected and, in lieu of such illegal, invalid, or unenforceable provision, there will be added as part of this License Agreement one or more provisions as similar in terms as may be legal, valid and enforceable under controlling law.
- 14. Integration and Modification This License Agreement and all attachments set forth the entire agreement and understanding between the parties on the subject matter of the License Agreement and merges all prior discussions and negotiations among them. This License Agreement may be modified only by a duly-authorized representative of Honeywell.

#### **Safety Advisory**

WARNING: BEFORE THE MATERIALS CALLED OUT IN THIS PUBLICATION ARE USED, KNOW THE HANDLING, STORAGE AND DISPOSAL PRECAUTIONS RECOMMENDED BY THE MANUFACTURER OR SUPPLIER. FAILURE TO OBEY THE MANUFACTURERS' OR SUPPLIERS' RECOMMENDATIONS CAN RESULT IN PERSONAL INJURY OR DISEASE.

This publication describes physical and chemical processes which can make it necessary to use chemicals, solvents, paints, and other commercially available materials. The user of this publication must get the Material Safety Data Sheets (OSHA Form 174 or equivalent) from the manufacturers or suppliers of the materials to be used. The user must know the manufacturer/ supplier data and obey the procedures, recommendations, warnings and cautions set forth for the safe use, handling, storage, and disposal of the materials.

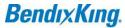

# Warranty/Liability Advisory

WARNING: HONEYWELL ASSUMES NO RESPONSIBILITY FOR ANY HONEYWELL EQUIPMENT WHICH IS NOT MAINTAINED AND/OR REPAIRED IN ACCORDANCE WITH HONEYWELL'S PUBLISHED INSTRUCTIONS AND/OR HONEYWELL'S FAA/SFAR 36 REPAIR AUTHORIZATION. NEITHER DOES HONEYWELLASSUME RESPONSIBILITY FOR SPECIAL TOOLS AND TEST EQUIPMENT FABRICATED BY COMPANIES OTHER THAN HONEYWELL.

WARNING: INCORRECTLY REPAIRED COMPONENTS CAN AFFECT AIRWORTHINESS OR DECREASE THE LIFE OF THE COMPONENTS. INCORRECTLY FABRICATED SPECIAL TOOLING OR TEST EQUIPMENT CAN RESULT IN DAMAGE TO THE PRODUCT COMPONENTS OR GIVE UNSATISFACTORY RESULTS.

# **Copyright - Notice**

Copyright 2018 Honeywell International Inc. All rights reserved.

Honeywell is a registered trademark of Honeywell International Inc.

All other marks are owned by their respective companies.

Our products are under continuous research and development. Any information may therefore be changed without prior notice. Honeywell reserves the right to make improvements or changes in the product described in this manual at any time without notice. While reasonable efforts have been made in the preparation of this document to assure its accuracy, Honeywell assumes no liability resulting from any errors or omissions in this document, or from the use of the information contained herein.

Honeywell Aerospace Online Technical Publications Website

Go to the Honeywell Online Technical Publications Website at www.myaerospace.com.

- To download or view publications online
- To tell BendixKing of a possible data error in a publication.
- Changes to this manual are provided to users who have registered via the website to receive updates.

#### BendixKing Customer Support

If you need to speak to personnel about Technical matters, the BendixKing Customer Support team provides 24/7 customer service.

- Telephone: 855-250-7027 (Toll Free U.S.A./Canada)
- Telephone: 505-903-6148 (International)
- Website: <a href="www.bendixking.com/support">www.bendixking.com/support</a>
- Email: <u>techsupport@bendixking.com</u>

8300-088

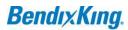

# **RECORD OF REVISIONS**

| Revision | Revision Date | Description        |
|----------|---------------|--------------------|
| IR       | 4/30/2015     | Initial release    |
| 1        | 1/31/2020     | BendixKing Version |
|          |               |                    |

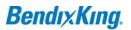

# **TABLE OF CONTENTS**

| 1  | INTRO | DUCTION                               | 1  |
|----|-------|---------------------------------------|----|
|    | 1.1   | How to Use This Manual                | 1  |
|    | 1.3   | 1.1 General                           | 1  |
|    | 1.1   | 1.2 Observance of Manual Instructions | 1  |
|    | 1.3   | 1.3 Symbols                           | 1  |
|    | 1.1   | 1.4 Units of Measure                  | 2  |
|    | 1.1   | 1.5 Electrostatic Discharge           | 2  |
|    | 1.2   | References                            | 2  |
|    | 1.2   | 2.1 Other Publications                | 2  |
|    | 1.3   | Acronyms and Abbreviations            | 3  |
| 2  | GENER | RAL INFORMATION                       | 5  |
|    | 2.1   | Introduction                          |    |
| 3  | MECH  | ANICAL CONSIDERATIONS                 | 6  |
| 4  | CONT  | ROLLER INSTALLATION                   | 7  |
|    | 4.1   | Mounting Considerations               |    |
|    | 4.2   | Wiring Considerations                 |    |
|    | 4.3   | Pitot and Static Connections          | 7  |
|    | 4.4   | RFI/EMI Considerations                | 8  |
| 5  |       | ND CHECKOUT                           | _  |
| 6  |       | RICAL PIN INFORMATION                 |    |
| 7  |       | PILOT WIRING DIAGRAM                  |    |
| 8  |       | ROLLER CUT-OUTS AND DIMENSIONS        |    |
| 9  |       | ETUP GUIDE                            |    |
|    | 9.1   | Garmin GPS III                        |    |
|    | 9.2   | Garmin GPS 92                         |    |
|    | 9.3   | Garmin GPS 195                        |    |
|    | 9.4   | Garmin GPS 196/295                    |    |
|    | 9.5   | Garmin GPS 296                        |    |
|    | 9.6   | Garmin GPS 396/496                    |    |
|    | 9.7   | Lowrance Airmap 100                   |    |
|    | 9.8   | Lowrance Airmap 1000/2000             |    |
|    | 9.9   | AvMap EKP IV                          |    |
|    | 9.10  | Garmin 155XL/250XL/300XL              | 16 |
|    | 9.11  | Garmin 430 and 530                    |    |
|    | 9.12  | UPSAT GX-50/60/65                     |    |
|    | 9.13  | Garmin AT GNS480                      | 18 |
|    | 9.14  | KMD 150                               |    |
|    | 9.15  | Garmin GTN-650                        | 18 |
|    | 9.16  | Garmin 695/696/795/796                | 19 |
|    | 9.17  | Garmin Aera 500-510-550-560           | 19 |
|    | 9.18  | Garmin Aera 500-510-550-560           | 20 |
| 10 | INSTA | LLATION SUPPORT                       | 20 |

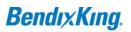

# **LIST OF FIGURES**

| Figure 1-1 | Symbols                                             | 1  |
|------------|-----------------------------------------------------|----|
|            | Rear 25-Pin Connector P101 Viewed from rear of unit |    |
|            |                                                     |    |
| LIST OF T  | ABLES                                               |    |
| Table 1-1  | Publications                                        | 2  |
| Table 1-2  | Acronyms and Abbreviations                          | 3  |
| Table 6-1  | P101 Pin Connections                                | 9  |
|            | Garmin 155XL/250XL/300XL Connections                |    |
| Table 9-2  | Garmin 430 and 530 Connections                      | 16 |
| Table 9-3  | UPSAT GX-50/60/65 connections                       | 17 |
| Table 9-4  | Garmin 430 and 530 Connections                      | 18 |
| Table 9-5  | KMD 150 connections                                 | 18 |
| Table 9-6  | Garmin GTN-650 Connections                          | 18 |
|            | Garmin 696 Connections                              |    |
| Table 9-8  | Garmin 696 Connections                              | 19 |
| Table 9-9  | Garmin G3X Connections                              | 20 |

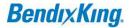

#### 1 INTRODUCTION

#### 1.1 How to Use This Manual

#### 1.1.1 General

- (1) This publication gives installation and maintenance instructions for the equipment shown on the Title page.
- (2) Standard maintenance procedures that technicians must know are not given in this manual.
- (3) Warnings, cautions, and notes in this manual give the data that follows:

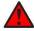

A WARNING gives a condition or tells personnel what part of an operation or maintenance procedure, which if not obeyed, can cause injury or death.

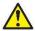

A CAUTION gives a condition or tells personnel what part of an operation or maintenance procedure, which if not obeyed, can cause damage to the equipment.

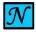

A NOTE gives data, not commands. The NOTE helps personnel when they do the related instruction.

(4) Warnings and cautions go before the applicable paragraph or step. Notes follow the applicable paragraph or step.

#### 1.1.2 Observance of Manual Instructions

- (1) Make sure that you carefully obey all safety, quality, operation, and shop procedures for the unit.
- (2) All personnel who operate equipment and do maintenance specified in this manual must know and obey the safety precautions.

#### 1.1.3 Symbols

- (1) The symbols and special characters are in agreement with IEEE Publication 260 and IEC Publication 27. Special characters in text are spelled out.
- (2) The signal mnemonics, unit control designators, and test designators are shown in capital letters.
- (3) The signal names followed by an "\*" show an active low signal.
- (4) The symbols in **Error! Reference source not found.** show ESDS and moisture sensitive devices.

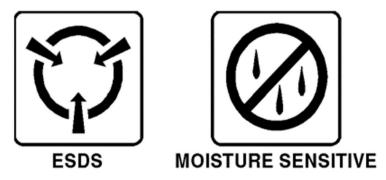

Figure 1-1 Symbols

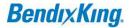

#### 1.1.4 Units of Measure

Measurements, weights, temperatures, dimensions, and other values are expressed in the USMS followed by the appropriate SI metric units in parentheses. Some standard tools or parts such as drills, taps, bolts, nuts, etc. do not have an equivalent.

# 1.1.5 Electrostatic Discharge

Touch the items susceptible to electrostatic discharge in accordance with MIL-HDBK-263. Refer to MIL-STD-1686 for definition of the standards and conditions.

#### 1.2 References

#### 1.2.1 Other Publications

These publications are standard references. Check for latest version of publication.

**Table 1-1 Publications** 

| Document Number Description                                                                                                    |                                                                                                    |  |
|----------------------------------------------------------------------------------------------------|----------------------------------------------------------------------------------------------------|--|
|                                                                                                    | The United States GPO Style Manual (available at <a href="http://www.gpo.gov/fdsys/pkg/GPOSTYLEMANUAL-2008/content-detail.html">http://www.gpo.gov/fdsys/pkg/GPOSTYLEMANUAL-2008/content-detail.html</a> )                          |  |
| IEEE Std 260.1                                                                                                    | Standard Letter Symbols for Units of Measurement (available from the American National Standards Institute at <a href="http://www.ansi.org">http://www.ansi.org</a> )                                                               |  |
| ASME Y14.38                                                                                                    | Abbreviations for Use on Drawings and Related Documents (available from the American National Standards Institute at <a href="http://www.ansi.org">http://www.ansi.org</a> )                                                        |  |
| ASME Y14.5  Dimensioning and Tolerancing (available from the American National Standards Institute at <a href="http://www.ansi.org">http://www.ansi.org</a> )                                                                            |                                                                                                    |  |
| ANSI/IEEE Std 91 Graphic Symbols for Logic Functions (available from the American National Standar <a href="http://www.ansi.org">http://www.ansi.org</a> )                                                                               |                                                                                                    |  |
|                                                                                                    | H4/H8 CAGE Codes (available from DLA Logistics Information Services at <a href="http://www.logisticsinformationservice.dla.mil">http://www.logisticsinformationservice.dla.mil</a> )                                                |  |
| Graphic Symbols for Electrical and Electronics Diagrams (available from the America Standards Institute at <a href="http://www.ansi.org">http://www.ansi.org</a> )                                                                       |                                                                                                    |  |
| MIL-HDBK-263                                                                                                    | Electrostatic Discharge Control Handbook for Protection of Electrical and Electronic Parts, Assemblies and Equipment (Excluding Electrically Initiated Explosive Devices) (Metric) (available from any military standards database) |  |
| Electrostatic Discharge Control Program for Protection of Electrical and Electronic Parts  MIL-STD-1686 Assemblies and Equipment (Excluding Electrically Initiated Explosive Devices) (Metric) of from any military standards database). |                                                                                                    |  |

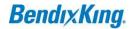

# 1.3 Acronyms and Abbreviations

- (1) The abbreviations are used in agreement with ASME Y14.38.
- (2) Acronyms and non-standard abbreviations used in this publication are as follows in Table 1-2.

**Table 1-2 Acronyms and Abbreviations** 

| Acronyms and Abbreviations | Definition                                        |  |  |
|----------------------------|---------------------------------------------------|--|--|
| AC                         | Advisory Circular                                 |  |  |
| AHRS                       | Attitude and Heading Reference System             |  |  |
| AMP                        | Ampere                                            |  |  |
| ANSI                       | American National Standards Institute             |  |  |
| AP                         | Autopilot                                         |  |  |
| ARS                        | Attitude Reference System                         |  |  |
| ARINC                      | Aeronautical Radio, Incorporated                  |  |  |
| AS                         | Aerospace Standard                                |  |  |
| ASME                       | American Society of Mechanical Engineers          |  |  |
| AWG                        | American Wire Gauge                               |  |  |
| BNR                        | Binary Number                                     |  |  |
| С                          | Celsius                                           |  |  |
| CAGE                       | Commercial and Government Entity                  |  |  |
| CBIT                       | Continuous Built-in Test                          |  |  |
| CFR                        | Code of Federal Regulations                       |  |  |
| CG                         | Center of Gravity                                 |  |  |
| CMT                        | Configuration and Maintenance Tool                |  |  |
| CPU                        | Central Processing Unit                           |  |  |
| DAL                        | Design Assurance Level                            |  |  |
| DC                         | Direct Current                                    |  |  |
| ECCN                       | Export Control Classification Number              |  |  |
| ESD                        | Electrostatic Discharge                           |  |  |
| ESDS                       | Electrostatic Discharge Sensitive                 |  |  |
| F                          | Fahrenheit                                        |  |  |
| FAA                        | Federal Aviation Administration                   |  |  |
| FAR                        | Federal Aviation Regulation                       |  |  |
| FCS                        | Flight Control System                             |  |  |
| FD                         | Flight Director                                   |  |  |
| GPO                        | Government Printing Office                        |  |  |
| I/O                        | Input/Output                                      |  |  |
| ICA                        | Instructions for Continued Airworthiness          |  |  |
| ID                         | Identification                                    |  |  |
| IEC                        | International Electrotechnical Commission         |  |  |
| IEEE                       | Institute of Electrical and Electronics Engineers |  |  |
| IM                         | Installation Manual                               |  |  |
| IMM                        | Installation and Maintenance Manual               |  |  |
| inHg                       | Inch of mercury                                   |  |  |
| in-lb                      | inch-pound                                        |  |  |

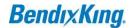

Acronyms and **Definition Abbreviations** kbps kilobytes per second Kilogram kg kPa kilopascal lb Pound Meter m mb millibars Min minute Millimeter  $\mathsf{mm}$ Mph Miles per hour NA Not Applicable NiMh Nickel-Metal Hydride No. Number Nm **Newton Meter** NVM Non-Volatile Memory PBA **Printed Board Assembly PBIT** Power-up Built-in Test PC **Personal Computer** PΝ Part Number Pub. Publication Random Access Memory RAM RF Radio Frequency RTCA Radio Technical Commission for Aeronautics SAE Society of Automotive Engineers SDI Serial Digital Interface SI International System of Units

Serial Number

**Temporary Revision** 

**Universal Serial Bus** 

**Volts Direct Current** 

Visual Flight Rule

**Technical Standard Order** 

**United States of America** 

United States Measurement System

Software

Volt

Supplemental Type Certificate

SN

STC

SW

TR

TSO

U.S.A.

USB

**USMS** 

٧

VDC

**VFR** 

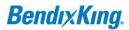

\_\_\_\_\_

# **2 GENERAL INFORMATION**

# 2.1 Introduction

This manual gives installation instructions for the xCruze 110 Autopilot PN 8000-150 (formerly known as TruTrak Gemini).

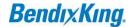

\_\_\_\_\_

# 3 MECHANICAL CONSIDERATIONS

The installation information in this section is extremely important and must be clearly understood by the installer. Improper servo installation or failure to observe and diagnose installation problems prior to flight can result in extremely serious consequences, including loss of ability to control the aircraft. If there are any questions on the part of the installer it is mandatory to resolve these questions prior to flight of the aircraft.

Most modern experimental aircraft use push-pull tubes to drive the primary controls. These tubes generally have a total travel of 3" or less; therefore, it is best to connect the autopilot servo to the primary control by the same method. This connection consists of an arm on the servo connected by a push-pull rod to the primary control. Rod-end bearings are required on each end of the push-pull rod.

The servo arm must not rotate even near to the point called OVER CENTER, the point at which the primary aircraft control would lock up. Some aircrafts mechanical primary control installations will not allow this to occur and do not need the servo stops. This is a condition that would result from the servo being back driven when the pilot operates the controls, or from the servo itself driving the controls to a stop. To protect against this mechanical stops are supplied with the servos. These stops are drilled so that they can be mounted at different angles as required (18° intervals).

In addition to the proper use of the stop it is important to know the amount of travel on the primary control that the servo can handle. With the push rod connected to the outermost hole (1  $\frac{1}{2}$ ") the travel on the primary cannot exceed 2  $\frac{1}{2}$ ", the intermediate hole 2  $\frac{1}{16}$ ", and the inner hole 1  $\frac{5}{8}$ ".

It is important to note that at the neutral point of the control the SERVO ARM must be PERPENDICULAR to the push rod, and that the stop must be mounted so as to limit travel as near as possible to equal amounts in both directions. In certain factory-designed installations there may be well-proven exceptions.

There will be installations in which space does not permit the use of the stop. When this is done the aircraft's primary control stops must be positive and care must be taken to be sure that at the neutral point the servo arm is perpendicular to the push rod, and that the travel limits of the servo arm are not exceeded.

There are installations in which the travel of the push-pull tube exceeds the allowable 2 %". For such installations, the drive can be applied to a bell crank at a radius point that moves the desired 2 %" of maximum allowed travel in the outermost hole of the arm.

When there is no way to have a drive point of less than 2  $\frac{1}{2}$ " or when the primary control is cable-driven it is necessary to use the capstan-cable servo drive. When this is done the servo should be mounted so that the  $\frac{1}{16}$ " diameter cable which wraps around the capstan when

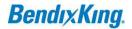

extended parallel to the primary cable is approximately 3/16" from the primary cable. If the primary control travel does not exceed 5" the cable locking pin will be 1802 away from the point at which the cable leaves the capstan. When the primary control is at the neutral point this means the total cable wrap around the capstan is 3602. If the primary control travel is greater than 5" the cable wrap is 7202 and the pin is adjacent to the output point when the primary control is at the neutral point.

The cable clamps when properly installed will not slip and thus get loose, but it is desirable to NICO press or swedge a fitting on to the cable so as to provide added assurance that the cable will not become slack. If the bridle cable is not sufficiently tight there will be lost motion in the autopilot drive. This will result in hunting (oscillation).

#### 4 CONTROLLER INSTALLATION

#### 4.1 Mounting Considerations

The xCruze 110 autopilot controller unit is designed to mount in the aircraft instrument panel within view and reach of the pilot. Maximum recommended viewing angle should be no more than 20 deg. The maximum mounting angle the xCruze 110 can accommodate is 10 degrees longitudinal (pitch) axis and 0 degrees lateral (roll or yaw) axis. The location should be such that the controller unit is not blocked by the glare shield on top, or by the throttles, control yoke, etc. on the bottom. Use aircraft installation standards for mounting and support of the controller.

#### 4.2 Wiring Considerations

Use AWG #24 or larger wire for all connections unless otherwise specified. The standard solder pin contacts supplied in the connector kit are compatible with up to AWG #18 wire. In cases where some installations have more than one component sharing a common circuit breaker, sizing and wire gauge is based on length of wiring and current draw on units. In these cases, a larger gauge wire such as AWG #20 may be needed for power connections. Do not attach any wires to the outside of the programmer or route high current wires within six (6) inch of the controller. Ensure that routing of the wiring is not exposed to sources of heat, RF or EMI interference. Check that there is ample space for the cabling and mating connectors. Avoid sharp bends in cabling and routing near aircraft control cables. Do not route the COM antenna coax near any autopilot components.

#### 4.3 Pitot and Static Connections

All multi-servo TruTrak autopilots require connections to the pitot and static lines. The ports on the back of the autopilot are standard 1/8 NPT size. A single wrap of thread tape is recommended. The preferred method of this connection would be tee fittings near the aircraft's altimeter. The static line for the autopilot requires due care in its construction, as excessive lag or insufficient static orifices can cause the autopilot to oscillate (hunt) in pitch. Although there is compensation within the autopilot sufficient to handle moderate amounts of lag, the importance of a good static port and line cannot be overstated. In some cases, problems can be caused by having a large number of devices (including the autopilot) connected to a single, insufficient, static port. In other cases, the static line itself is adequate but there are one or more devices connected to the same line, one of which has a large static reservoir.

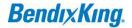

A simple remedy for this problem if it occurs is a tee-fitting near the static port, and a dedicated line to the autopilot only. Obviously, an insufficiently-large orifice coupled with large static reservoirs can aggravate the problems associated with lag.

#### 4.4 RFI/EMI Considerations

The autopilot controller is shielded and does not generate any appreciable level of electromagnetic interference. Moreover, the servo lines (except for power and ground) are low-current and cannot contribute to RF interference. The servo power and ground lines do have switching currents through them, but so long as there are no parallel runs of servo power and ground lines with such things as poorly-shielded antenna lines or strobe light power lines, there is no need to shield the servo harnesses.

The autopilot itself has been internally protected from RF interference and has been tested under fairly extreme conditions, such as close proximity to transmitting antennas. However, it is always good practice to ensure that such antennas are properly shielded and not routed directly over or under sensitive panel-mounted electronic equipment. Most problems in this area are the result of improper RF shielding on transmitting antennas, microphone cables, and the like. The most sensitive input to the autopilot is the Control Wheel Switch input. This line should not be routed in parallel with transmitting antennas or other sources of known RF interference. If necessary, it can be shielded with the shield connection to pin 13 of the autopilot connector.

#### 5 GROUND CHECKOUT

Once installation and setup of the autopilot are complete (see Operation Manual for setup and operation instructions), a ground checkout is a good idea before the first flight of the system. This is a simple procedure to verify that the servos move in the correct direction. Follow the steps below to verify this:

- -1) Center both the aileron and elevator control surfaces.
- -2) Engage the autopilot.
- -3) Rotate the knob clockwise, make sure the controls move to the right (stick) or clockwise (yoke).
- -4) Rotate the knob counter-clockwise. It must be turned enough to select a left bank angle. Make sure the controls move to the left (stick) or counter-clockwise (yoke).
- -5) Toggle the joystick up to select a 500 fpm climb. Make sure the controls move aft.
- -6) Toggle the joystick down to select a 500 fpm descent. Make sure the controls move forward.

If steps 2-6 are all verified then the xCruze 110 AP is ready to be engaged in flight.

\*For instructions on accessing the setup menus and adjusting autopilot settings, please see the Autopilot Operating Manual.

\*For recommended settings of common Experimental-Amateur Built aircraft, please see the Autopilot Operating Manual.

© Honeywell International Inc. Do not copy without express permission of Honeywell.

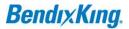

# **6 ELECTRICAL PIN INFORMATION**

The table below provides a brief explanation of each pin function on the main 25-pin connector P101.

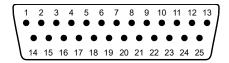

Figure 6-1 Rear 25-Pin Connector P101 Viewed from rear of unit

Table 6-1 P101 Pin Connections

| P101<br>Pin |                 |                        | Notes                                             |                                       |
|-------------|-----------------|------------------------|---------------------------------------------------|---------------------------------------|
| 1           | Used for exter  | nal Emergency AP L     | evel button connection.                           |                                       |
| 2           | Used for exter  | nal Emergency AP L     | evel button connection.                           |                                       |
| 3           | Control Whee    | l Switch. Connect as   | shown in wiring diagram to a SPST momentary       |                                       |
|             | switch located  | I remotely to the au   | topilot for convenient engage/disengage           |                                       |
|             | function.       |                        |                                                   |                                       |
| 4           | Pitch Servo To  | rque Control. A sign   | nal from the autopilot to the pitch servo which   |                                       |
|             | sets the amou   | nt of torque to be d   | lelivered by the servo.                           |                                       |
| 5           | Pitch Servo Tri | im Sensor. A signal f  | from the pitch servo to the autopilot which       |                                       |
|             | indicates an o  | ut-of-trim condition   | and its direction.                                |                                       |
| 6           | Unused.         |                        |                                                   |                                       |
| 7           | RS-232 Output   | t. Output to G3X/AF    | S-5000 series                                     | Required for integrated control mode. |
| 8           | Pitch Servo co  | ntrol lines. These lir | nes cause the stepper motor in the pitch servo    |                                       |
| 9           | _               |                        | n at the desired velocity. They are small-signal  |                                       |
| 10          | lines and do n  | ot have any substan    | itial current-carrying capability or require any  |                                       |
| 11          | special shieldi | ng. Connect to pitch   | n servo as shown on wiring diagram.               |                                       |
| 12          | Yaw Damper o    | option.                |                                                   |                                       |
| 13          | Ground Conne    | ection. Provide #20 /  | AWG to common grounding point.                    |                                       |
| 14          | ARINC-A         |                        | I signals from Garmin, Sierra, or other panel-    | IFR GPS or EFIS connection            |
| 15          | ARINC-B         | mount receiver w       | hich provide directional steering commands        |                                       |
|             |                 | (GPSS, GPSV) to a      | utopilot                                          |                                       |
| 16          | Roll Servo Tor  | que Control. A signa   | al from the autopilot to the roll (aileron) servo |                                       |
|             | which sets the  | amount of torque       | to be delivered by the servo.                     |                                       |
| 17          | Primary Serial  | Input. Baud rate se    | lectable 1200, 2400, 4800 or 9600 baud.           |                                       |
|             | Automatically   | decodes NMEA-018       | 33, Garmin Aviation Format, or Apollo/UPSAT       |                                       |
|             | Moving-Map o    | or GPSS format. Prov   | vides directional reference to the autopilot.     |                                       |
| 18          |                 | 32 Input. Presently ι  |                                                   |                                       |
| 19          | 1 '             | •                      | C). The autopilot itself draws less than 0.5      |                                       |
|             | 1               | of the current requ    |                                                   |                                       |
|             | servos (up to 2 |                        |                                                   |                                       |
|             |                 |                        | These lines cause the stepping motor in the roll  | Reverse servo direction if            |
|             |                 |                        | rection at the desired velocity. They are small-  | necessary by swapping wires on        |
| 20          |                 |                        | ubstantial current-carrying capability or require | pins 20 and 21. See note 2 on         |
| 21          | any special shi | ielding. Connect to r  | roll servo as shown on wiring diagram.            | wiring diagram.                       |
| 22          |                 |                        |                                                   |                                       |
| 23          |                 |                        |                                                   | 4                                     |
|             | Wiring to roll  | servo J201             | Direction of servo arm / capstan rotation         |                                       |
|             |                 |                        | (as viewed from face of the servo body)           |                                       |
|             |                 |                        | for RIGHT aileron                                 |                                       |

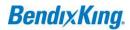

\_\_\_\_\_

| P101<br>Pin | Function |        |        | Notes                                     |            |
|-------------|----------|--------|--------|-------------------------------------------|------------|
|             | J101     | Pin 20 | Pin 21 |                                           |            |
|             | Standard | J201-4 | J201-5 | Servo CCW (counter-<br>clockwise) → RIGHT |            |
|             | Reversed | J201-5 | J201-4 | Servo CW (clockwise) → RIGHT              |            |
| 24          | TCB-A    |        |        | Unused at this time, for future           |            |
| 25          | TCB-B    | •      |        |                                           | expansion. |

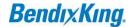

# 7 AUTOPILOT WIRING DIAGRAM

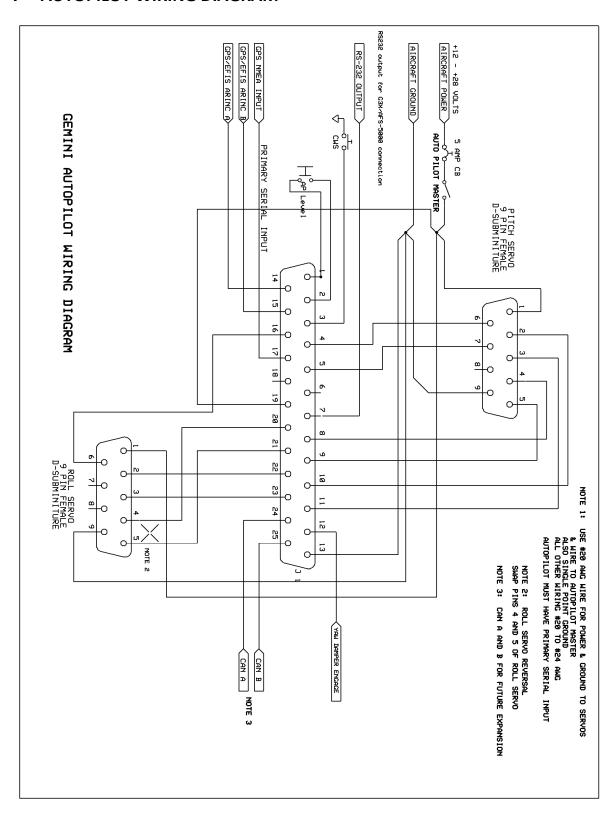

# 8 CONTROLLER CUT-OUTS AND DIMENSIONS

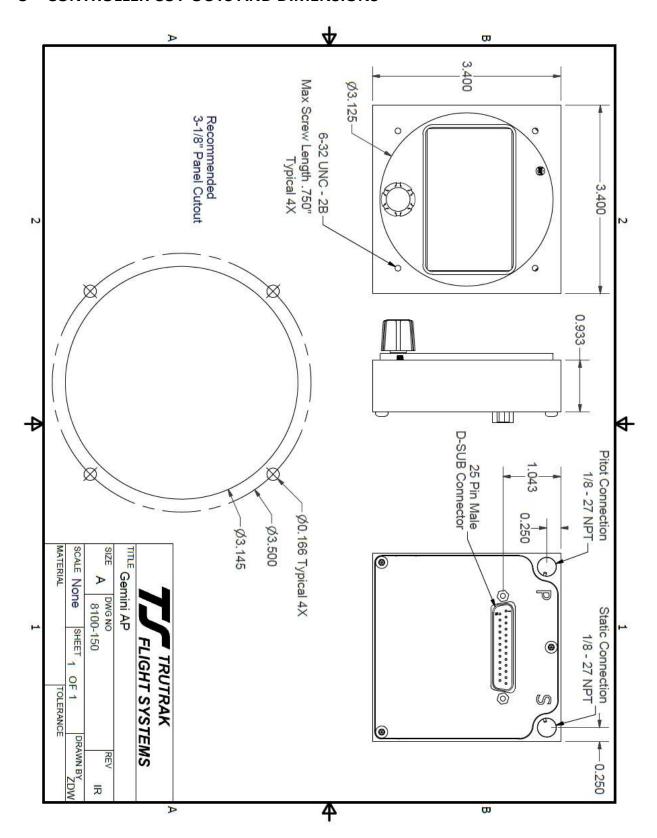

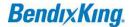

# 9 GPS SETUP GUIDE

Many new handheld GPS's have adequate output required to fly a TruTrak autopilot. Although most support data output not all handhelds will provide consistent and reliable information required to fly all TruTrak autopilots. Therefore, some handhelds will not fly the airplane well. Performance may decline by putting the processor in high-load situations.

We require a data output rate of once per second for best performance. Some handhelds output data at longer intervals than once per second. These handhelds will cause the autopilot not to perform well in turns and it may cause overshooting and hunting. If the baud rate is selectable the optimum setting is 4800. Most handhelds will require a data cable that plugs into the handheld and provides a medium for data output. This is an accessory and is available from your GPS manufacturer. The setup procedures are in your GPS manual. If your GPS is not listed here consult your GPS manual for NMEA output setup. The autopilot must have a direct connection with the handheld GPS to provide the autopilot with RS-232. To allow the handheld GPS to be removed easily you should add a connector in your panel. We recommend that you use a 9 pin D subminature connector in your panel that will mate to the harness from the GPS. This will also allow you to wire power and ground and use the aircraft electrical system to power your handheld GPS.

#### 9.1 Garmin GPS III

The Garmin III requires a Power/data cable (Garmin Part Number 010-10082-00) to provide data output.

The Garmin III must be configured to provide the correct output to the autopilot.

Press the MENU key twice. Select 'Setup'. Press ENTER. Select the 'Interface' tab. Press ENTER. Select the NMEA format.

Note: The default baud rate is 4800. This is the baud rate that will be entered into the autopilot in the setup mode.

#### 9.2 Garmin GPS 92

The Garmin 92 requires a Power/data cable (Garmin Part Number 010-10082-00) to provide data output. The Garmin 92 must be configured to provide the correct output to the autopilot.

Press the **PAGE** key until the 'Main Menu' appears. Select 'Setup Menu' and press **ENTER**. Next select 'Interface.' Press **ENTER**. Select NONE/NMEA.

Note: The default baud rate is 4800. This is the baud rate that will be entered into the autopilot in the setup mode.

#### 9.3 Garmin GPS 195

The GPS 195 provides data output every two seconds and may be slow in recognizing turns and will overshoot the desired track. This may cause the autopilot to wander and not perform well in turns.

The Garmin 195 requires a Power/data cable (Garmin Part Number 010-10135-00) to provide data output. The Garmin 195 must be configured to provide the correct output to the autopilot.

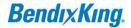

\_\_\_\_\_

Press the **MENU** key twice. Select 'Set-Up Menu'. Press **ENTER**. Select 'Input/Output'. Press **ENTER**. The input/output format is 'No In/NMEA Out.' Note that the baud rate is automatically set at 4800 bps.

Note: This is the baud rate that will need to be entered in the setup mode of the autopilot.

Now the Garmin 195 is correctly set up to provide the RS-232 serial output required by your TruTrak autopilot.

# 9.4 Garmin GPS 196/295

The Garmin 196 requires a Power/data cable (Garmin Part Number 010-10082-00) to provide data output.

The Garmin 196 must be configured to provide the correct output to the autopilot.

Press the **MENU** key twice. Use the arrow keypad to select the 'SETUP' tab.

Within the Setup Menu select the 'INTERFACE' tab. Using the arrow keypad highlight the 'Serial Data Format' field. Use the arrow keypad to select 'NMEA In/NMEA Out' and press **ENTER**.

Set the baud rate to 4800.

Note: This is the baud rate that will need to be entered in the setup mode of the autopilot.

Press **MENU** to enter the Advanced NMEA page. Select 'Advanced NMEA Setup' and press **ENTER**.

Using the arrow keypad and the **ENTER** key to turn OFF 'GPS Status (GSA, GSV)', 'Waypoint/Route (WPL, RTE)', and 'GARMIN Proprietary'.

Now the Garmin 196 is correctly set up to provide the RS-232 serial output required by your TruTrak autopilot.

#### 9.5 Garmin GPS 296

The Garmin 296 must be configured to provide the correct output to the autopilot.

Press the **MENU** key twice. Use the rocker keypad to select the SETUP in the vertical tabs. Use the rocker keypad to select the 'COM 1' tab.

Press the down portion of the rocker keypad to select the 'FORMAT' field.

Press **ENTER** and a popup window will show the available settings.

Use the rocker keypad to select 'NMEA IN / NMEA OUT' then press **ENTER**. Select 4800 for the baud rate. Note: This is the baud rate that will need to be entered in the setup mode of the autopilot.

Press **MENU** to enter the Advanced NMEA page. Select 'Advanced NMEA Setup' and press **ENTER**.

Using the arrow keypad and the **ENTER** key to select "FAST OUTPUT" or turn OFF 'GPS Status (GSA, GSV)', 'Waypoint/Route (WPL, RTE)', and 'GARMIN Proprietary'.

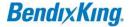

Now the Garmin 296 is correctly set up to provide the RS-232 serial output required by your TruTrak autopilot.

# 9.6 Garmin GPS 396/496

The Garmin 496 must be configured to provide the correct output to the autopilot.

Press the **MENU** key twice. Use the rocker keypad to select the SETUP in the vertical tabs. Use the rocker keypad to select the 'Interface' tab.

Press the down portion of the rocker keypad to select the 'Serial Data Format' field.

Press ENTER and a popup window will show the available settings.

Use the rocker keypad to select 'NMEA IN / NMEA OUT' then press **ENTER**. Select 4800 for the baud rate. Note: This is the baud rate that will need to be entered in the setup mode of the autopilot.

Press **MENU** to enter the Advanced NMEA page. Select 'Advanced NMEA Setup' and press **ENTER**.

Using the arrow keypad and the **ENTER** key to select "FAST OUTPUT" or turn OFF 'GPS Status (GSA, GSV)', 'Waypoint/Route (WPL, RTE)', and 'GARMIN Proprietary'.

Now the Garmin 396 / 496 is correctly set up to provide the RS-232 serial output required by your TruTrak autopilot.

#### 9.7 Lowrance Airmap 100

The Lowrance Airmap 100 requires a NMEA/DGPS adapter cable to provide data output. The Lowrance Airmap 100 must be configured to provide the correct output to the autopilot.

Press the **MENU** key then select "NMEA/DGPS CONFIG" from the "System Setup" menu. Highlight the "NMEA OUT" menu then press the right arrow key.

Note: The default baud rate is 4800. This is the baud rate that will be entered into the autopilot in the setup mode.

Now the Lowrance Airmap 100 is correctly set up to provide the RS-232 serial output required by your TruTrak autopilot.

#### 9.8 Lowrance Airmap 1000/2000

The Lowrance Airmap 1000/2000 requires a NMEA/DGPS adapter cable to provide data output. The Lowrance Airmap 1000/2000 must be configured to provide the correct output to the autopilot. Airmap has one NMEA 0183 version 2.0 compatible communication port,

Press MENU|MENU| $\downarrow$  to SYSTEM SETUP|ENT. Press  $\downarrow$  to COMMUNICATIONS PORT|ENT. Select 9600 Baud. This is the baud rate that will be entered into the autopilot in the setup mode. Select "NMEA OUT"

Now the Lowrance Airmap 1000/2000 is correctly set up to provide the RS-232 serial output required by your TruTrak autopilot.

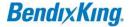

#### 9.9 AvMap EKP IV

The AvMap EKP IV requires a NMEA/DGPS adapter cable to provide data output. The AvMap EKP IV must be configured to provide the correct output to the autopilot.

MENU' 1 sec. + "COMMUNICATIONS" + 'ENTER' + "NMEA OUTPUT" + 'ENTER'.

The Output NMEA0183 messages are RMC, RMB that need to be selected.

Note: The default baud rate is 4800. This is the baud rate that will be entered into the autopilot in the setup mode. The yellow wire is the Data out TX wire.

Now the AvMap EKP IV is correctly set up to provide the RS-232 serial output required by your TruTrak autopilot.

# 9.10 Garmin 155XL/250XL/300XL

Table 9-1 Garmin 155XL/250XL/300XL Connections

| Garmin 155XL/250XL/300XL connections to autopilot |                     |                      |         |  |
|---------------------------------------------------|---------------------|----------------------|---------|--|
| J1 on                                             | Signal Name         | Signal Name          | P101 on |  |
| Garmin unit                                       | (Garmin)            | (BendixKing)         | AP      |  |
| 19                                                | GPS RS 232 OUT 2    | Primary Serial Input | 17      |  |
| 16                                                | GPS ARINC 429 OUT A | ARINC-A              | 14      |  |
| 15                                                | GPS ARINC 429 OUT B | ARINC-B              | 15      |  |

Press & hold **MSG**, rotate outer knob until I/O setup page is displayed. Press **CRSR** twice and rotate inner knob to select "plotting" for output to autopilot. Rotate outer knob to advance cursor to the baud rate field, select 9600. Press **CRSR** to finish.

To set the ARINC output. Remove the data cards turn the unit on. Press "enter" in response to "Select operating mode Normal?" Press "enter" in response to "No Jeppesen database rte / prx limited to user wpts ok?" After the satellite status page is displayed for 5 seconds the unit may be turned off.

With power OFF press and hold the **ENT** key and turn the power on (release the ENT key when the display activates). You should be in the TEST MODE. Press the CRSR key then rotate the outer knob to Select ARINC 429 CHANNEL. Press the CRSR key then rotate the inner knob to advance to OUTPUT and select "w/o GAMA labels"

#### 9.11 Garmin 430 and 530

Table 9-2 Garmin 430 and 530 Connections

| Garmin 430 and 530 connections to autopilot |                     |                      |               |  |
|---------------------------------------------|---------------------|----------------------|---------------|--|
| P4001 [P5001] on                            | Signal Name         | Signal Name          | P101 on       |  |
| Garmin 430 [530]                            | (Garmin)            | (TruTrak)            | xCruze 110 AP |  |
| 56                                          | GPS RS 232 OUT 1    | Primary Serial Input | 17            |  |
| 46                                          | GPS ARINC 429 OUT A | ARINC-A              | 14            |  |
| 47                                          | GPS ARINC 429 OUT B | ARINC-B              | 15            |  |

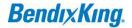

Power 430/530 up and turn it on while holding down the ENT key. Release the ENT key when the display activates. After the data base pages, the first page displayed is the MAIN ARINC 429 CONFIG page. While in Configuration mode, pages can be selected by ensuring the cursor is off and rotating the small right knob. To change data on the displayed Configuration Page, press the small right knob (CRSR) to turn on the cursor. Turn the large right knob to change between data fields. Turn the large or small right knob to change a field that the cursor is on. Once you have made the desired selection, press the ENT key to accept the entry. The second startup page will test the RS 232 and ARINC inputs on the ground, a good RS 232 connection will display GPS NAV and the asterisk, ARINC will display GPSS and move the stick right and left.

With the MAIN ARINC 429 CONFIG page displayed, on the row labeled OUT, select SPEED → Low and DATA →429 GAMA. In the VNAV row ENABLE LABELS.

Advance to the MAIN RS232 CONFIG page.

On the row labeled CHNL1, select OUTPUT 
Aviation.

Note that for the Garmin units, the autopilot will need to be set for 9600 baud.

# 9.12 UPSAT GX-50/60/65

Table 9-3 UPSAT GX-50/60/65 connections

| UPSAT GX-50/60/65 connections to TruTrak autopilot |                                      |                      |               |  |  |
|----------------------------------------------------|--------------------------------------|----------------------|---------------|--|--|
| 37-Pin Connector                                   | Signal Name                          | Signal Name          | P101 on       |  |  |
| on UPSAT                                           | (UPSAT)                              | (TruTrak)            | xCruze 110 AP |  |  |
| GX-50/60/65                                        |                                      |                      |               |  |  |
| 5                                                  | Use pin 5 – TxD1 – if GX has no GPSS | Primary Serial Input |               |  |  |
| or                                                 |                                      |                      | 17            |  |  |
| 22                                                 |                                      |                      |               |  |  |

Power the GX-50/60/65 up and turn it on while holding down the leftmost and rightmost "smart keys." Rotate the LARGE knob to the Serial Interface Configuration "CH RX TX" page. Press SEL (the selection fields will start flashing), rotate the LARGE knob to select the port, rotate the SMALL knob to select the desired configurations, and then press ENT when complete.

If both the GX unit AND the DigiFlight unit have GPSS capability, select "GPSS" for CH 2, TX column, and wire pin 17 on the DigiFlight IIVSG to pin 22 of the GX unit Otherwise select "MOVING MAP" For CH 1, TX column and wire pin 17 on the DigiFlight II / IIVS to pin 5 of the GX unit

© Honeywell International Inc. Do not copy without express permission of Honeywell.

To restore the GX-50/60/65 to normal operation, switch its power off, and then back on.

Note that for the GX-50/60/65 units, the autopilot will need to be set for 9600 baud.

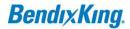

#### 9.13 Garmin AT GNS480

Table 9-4 Garmin 430 and 530 Connections

| Garmin AT GNS480 connections to autopilot |                         |                       |                          |  |
|-------------------------------------------|-------------------------|-----------------------|--------------------------|--|
| P1 on GNS480                              | Signal Name (Garmin AT) | Signal Name (TruTrak) | P101 on<br>xCruze 110 AP |  |
| 22                                        | RS232 TxD2              | Primary Serial Input  | 17                       |  |
| P5 on GNS480                              | Signal Name (Garmin AT) | Signal Name (TruTrak) | P101 on                  |  |
|                                           |                         |                       | xCruze 110 AP            |  |
| 4                                         | 429 OUT 1A              | ARINC-A               | 14                       |  |
| 24                                        | 429 OUT 1B              | ARINC-B               | 15                       |  |

Power 480 up and select the **1, 4, MENU/ ENTER** keys immediately after the GNS 480 initialization is complete. After restart, the first page displayed is the SETUP page. Select the SERIAL PORTS with the button next to it. Press the small knob to enter the edit mode and move to the TX column for the channel that you have connected the serial wire to (channel 2). Select MAPCOM and 9600. Press the small inner knob again to save. Then press the BACK to go back to the Setup page.

Select the ARINC PORTS SETUP. With the MAIN ARINC 429 CONFIG page displayed, on the row labeled Channel 1 OUT, select and DATA →ARINC 429, SPEED → Low.

Serial output baud rate should be set to 9600 on the GNS480. Set the TruTrak baud rate to 9600.

## 9.14 KMD 150

Power the KMD 150 up and turn it full bright. Press the MENU button then the SETUP button then the INST & DIAGS button then the DATA IN/OUT. Change the DATA OUT PUT to NEMA 0183 the manual states the Baud rate is 9600. The output pin is pin 11 and connects to the Primary Serial input on the auto pilot controller.

You will need to match 9600 Baud rate in the auto pilot.

Table 9-5 KMD 150 connections

| KMD 150 connections to TruTrak autopilot |              |         |  |  |
|------------------------------------------|--------------|---------|--|--|
| Signal Name Signal Name                  |              | P101 on |  |  |
|                                          | xCruze 110AP |         |  |  |
| (AV NAV)                                 |              |         |  |  |

## 9.15 Garmin GTN-650

**Table 9-6 Garmin GTN-650 Connections** 

| Garmin GTN-650 connections to autopilot |                     |                      |               |  |  |
|-----------------------------------------|---------------------|----------------------|---------------|--|--|
| P1001                                   | Signal Name         | Signal Name          | P101 on       |  |  |
|                                         | (Garmin)            | (TruTrak)            | xCruze 110 AP |  |  |
| 8                                       | GPS RS 232 OUT 1    | Primary Serial Input | 17            |  |  |
| 10                                      | GPS ARINC 429 OUT A | ARINC-A              | 14            |  |  |
| 29                                      | GPS ARINC 429 OUT B | ARINC-B              | 15            |  |  |

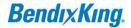

Press and hold the HOME key when powering up the GTN-650. Release the key when the display activates. When the config mode screen shows, touch GTN Setup.

Touch RS232. On channel 1 output, select Aviation. Back out to the main config menu.

 $\label{touch arinc-429} Touch \ ARINC-429. \ On \ channel \ 1 \ output, select \ GAMA \ 1, \ Speed \ LOW. \ Back \ out \ to \ the \ main \ config \ menu.$ 

Touch Update Config Module.

Make sure the autopilot baud rate is set to 9600.

# 9.16 Garmin 695/696/795/796

**Table 9-7 Garmin 696 Connections** 

| Garmin 696 connections to autopilot |                  |                      |               |  |  |
|-------------------------------------|------------------|----------------------|---------------|--|--|
| Garmin Power/Data                   | Signal Name      | Signal Name          | P101 on       |  |  |
| Cable                               | (Garmin)         | (TruTrak)            | xCruze 110 AP |  |  |
| Blue Wire                           | GPS RS 232 OUT 1 | Primary Serial Input | 17            |  |  |

Select Tools -> Setup -> Interface

Select the drop down menu under Serial Data Format. Choose one of the formats that outputs NMEA Out. There are three options:

- -Aviation In/NMEA & VHF Out is 9600 baud
- -GTX TIS-A In/NMEA & VHF Out is 9600 baud
- -NMEA Out is 4800 baud

Be sure to match the autopilot baud rate setting to the correct one.

#### 9.17 Garmin Aera 500-510-550-560

Table 9-8 Garmin 696 Connections

| Garmin Aera connections to autopilot |                  |                      |               |  |  |
|--------------------------------------|------------------|----------------------|---------------|--|--|
| Garmin Power/Data                    | Signal Name      | Signal Name          | P101 on       |  |  |
| Cable                                | (Garmin)         | (TruTrak)            | xCruze 110 AP |  |  |
| Blue Wire                            | GPS RS 232 OUT 1 | Primary Serial Input | 17            |  |  |

Select Tools -> Setup -> Interface

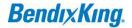

Select the drop down menu under Serial Data Format. Choose one of the formats that outputs NMEA Out. There are three options:

-Aviation In/NMEA & VHF Out is 9600 baud

-GTX TIS-A In/NMEA & VHF Out is 9600 baud

-NMEA Out is 4800 baud

Be sure to match the autopilot baud rate setting to the correct one.

#### 9.18 Garmin Aera 500-510-550-560

**Table 9-9 Garmin G3X Connections** 

| Garmin G3X connections to TruTrak autopilot |                     |                      |               |  |  |
|---------------------------------------------|---------------------|----------------------|---------------|--|--|
| P3701 (GDU 37X)                             | Signal Name         | Signal Name          | P101 on       |  |  |
|                                             | (Garmin)            | (TruTrak)            | xCruze 110 AP |  |  |
| 48                                          | GPS RS 232 OUT 1    | Primary Serial Input | 17            |  |  |
| 47                                          | GPS RS 232 IN 1     | Serial Output        | 7             |  |  |
| P731 (GSU 73) if                            |                     |                      | P101 on       |  |  |
| equipped                                    |                     |                      | xCruze 110 AP |  |  |
| 20                                          | GPS ARINC 429 OUT A | ARINC-A              | 14            |  |  |
| 21                                          | GPS ARINC 429 OUT B | ARINC-B              | 15            |  |  |
| P292 (GAD 29) if                            |                     |                      | P101 on       |  |  |
| equipped                                    |                     |                      | xCruze 110 AP |  |  |
| 18                                          | GPS ARINC 429 OUT A | ARINC-A              | 14            |  |  |
| 6                                           | GPS ARINC 429 OUT B | ARINC-B              | 15            |  |  |

Enter config mode on G3X PFD by holding left softkey while power is applied. Use knob to select COMM tab. Select RS232 channel 1 and set to INTEGRATED AUTOPILOT.

Select ARINC channel 1 output. Set output to AUTOPILOT.

Set the autopilot baud rate to 9600.

#### 10 INSTALLATION SUPPORT

For Installation Support Please Contact

Technical Support: techsupport@bendixking.com

US and Canada: 1-855-250-7027 Worldwide: 1-505-903-6148

https://www.bendixking.com/en/contact-us

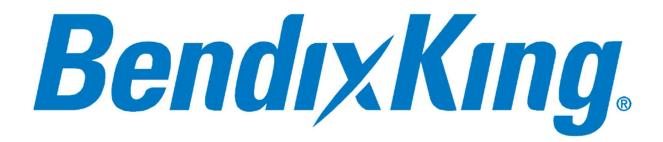